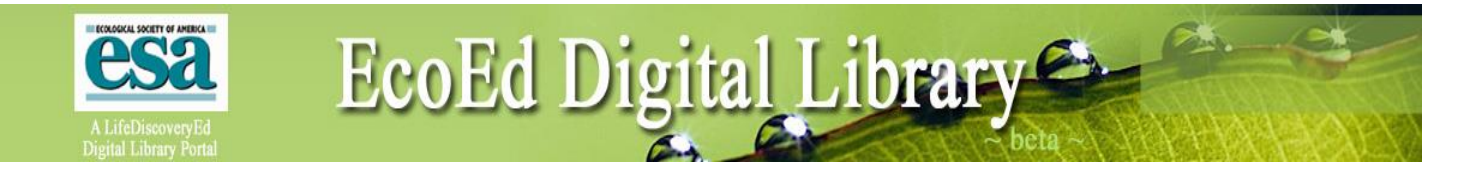

# **Guidelines on Submitting Metadata**

## **Submitting Instructions:**

- 1. To submit a resource, you must first [create an account](http://ecoed.esa.org/index.php?P=RequestAccount) and log in.
- 2. On the right menu bar in the grey area, click on "Add New Resource".
- 3. Fill out all metadata fields completely. You can save your submission and edit it later.

Please complete / update your personal information. This allows ESA to learn about our users and authors to report to funders and to the community.

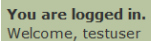

**E** Preferences

**E** Log Out Add New Resource

**Edit Resources** 

**Metadata Tool Help** 

#### **Recent Searches**

· testuser Audience is Grades 9 - 12 Format is jpeg Keyword contains glacier · "Biology and Conservation of Loggerhead Sea Turtles' Format is jpeg

## **1. Resource Description**

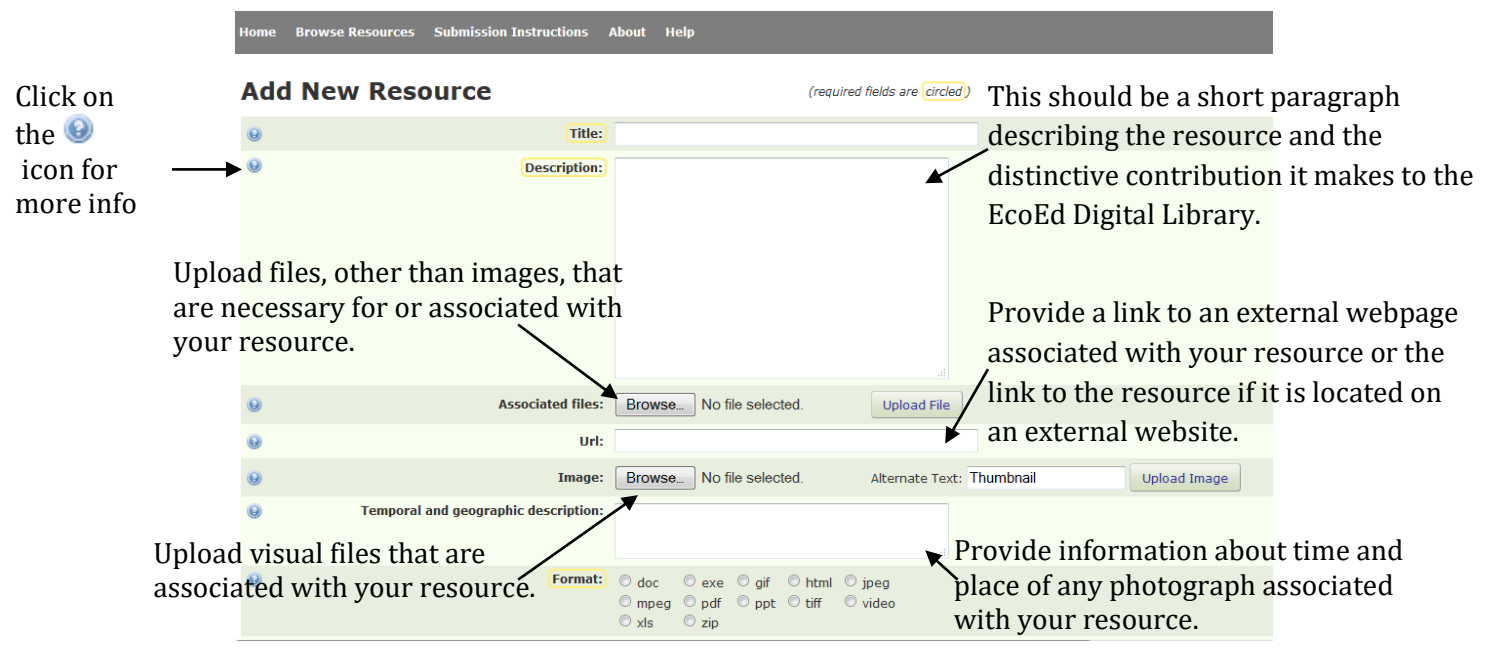

#### **2. Resource Information**

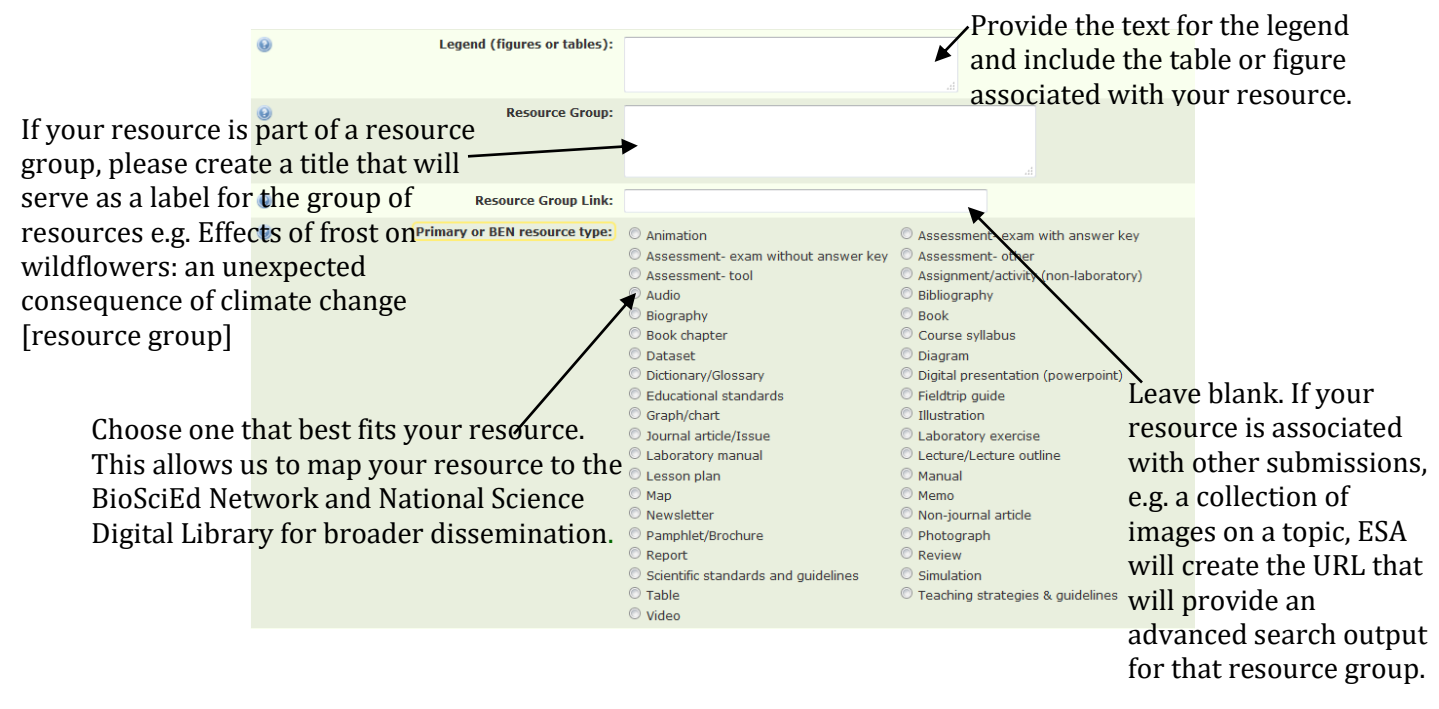

#### **3. Resource Information continued**

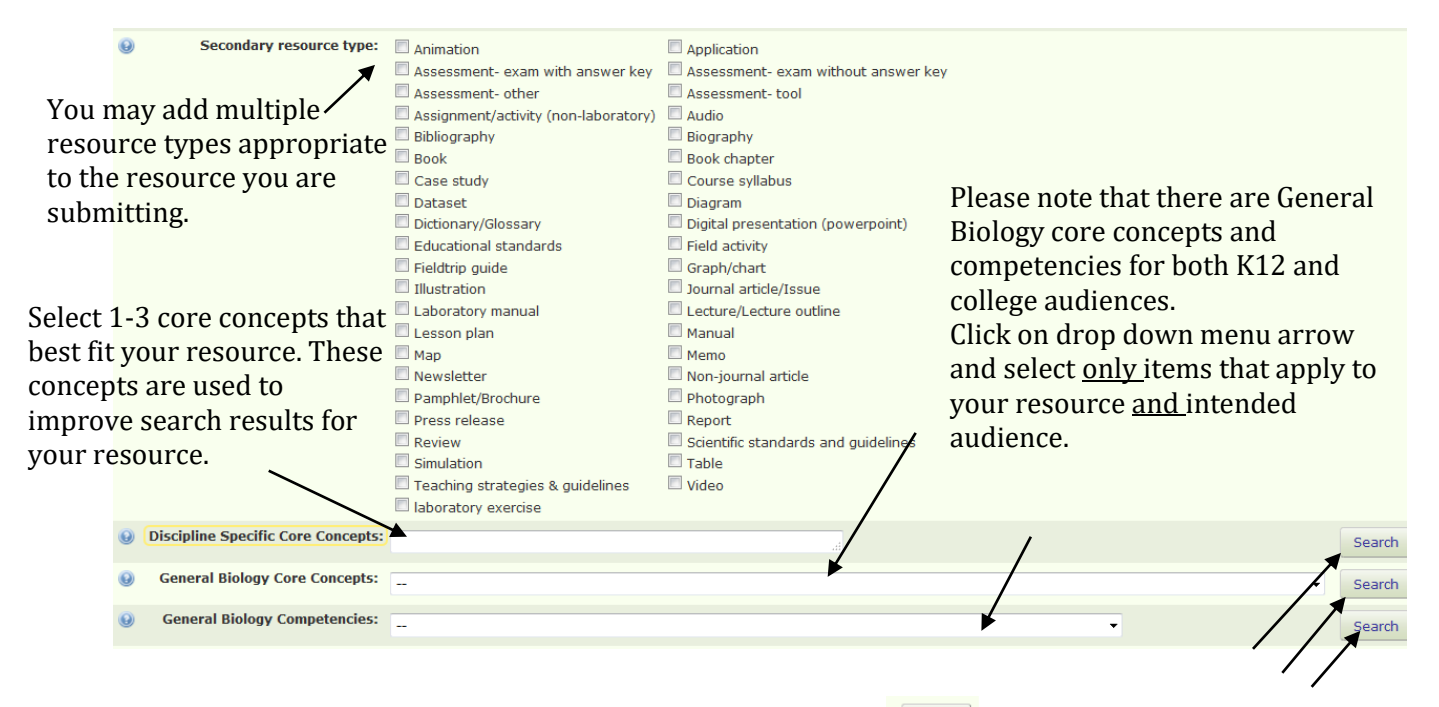

Click on the  $\begin{bmatrix}$  search button to see the full list of concepts and competencies. You can assign the relevant items to your resource from the lists.

### **4. Searchable Resource**

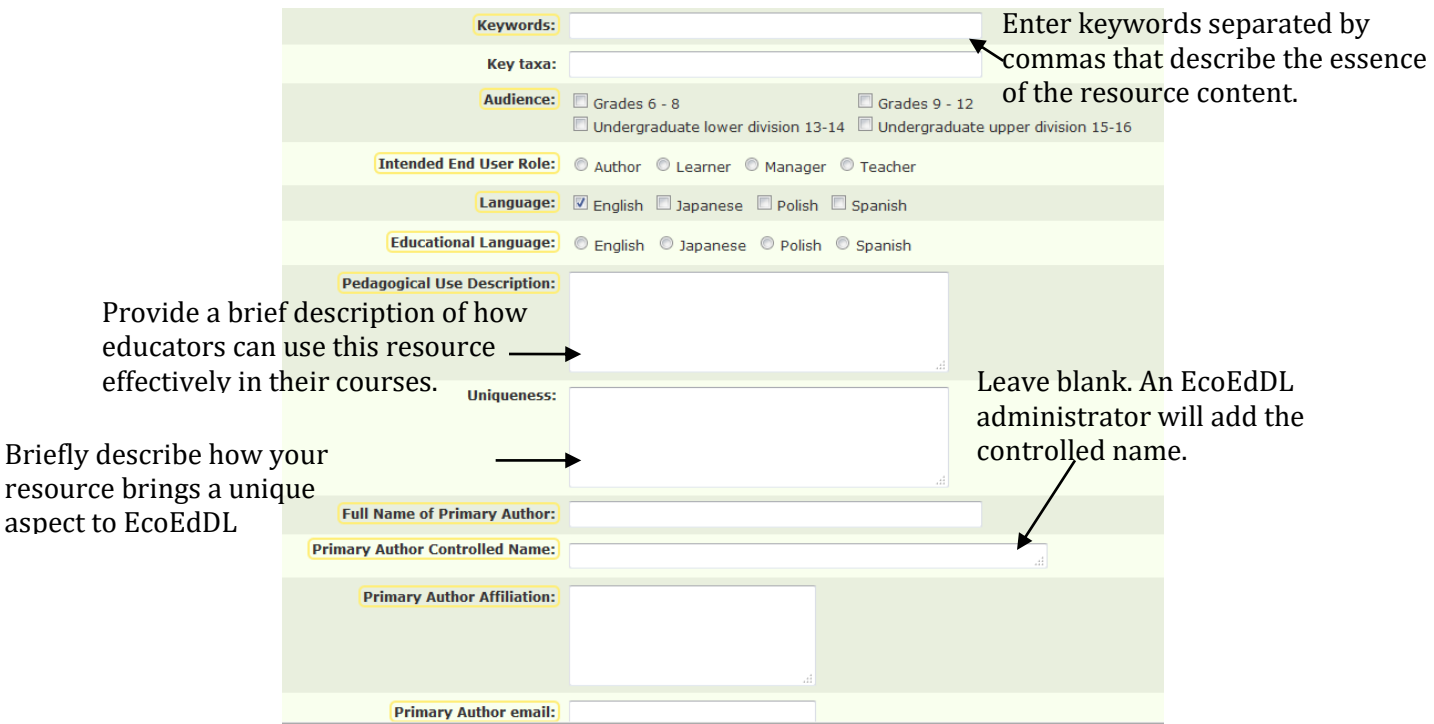

# **5. Author/Submitter's Information**

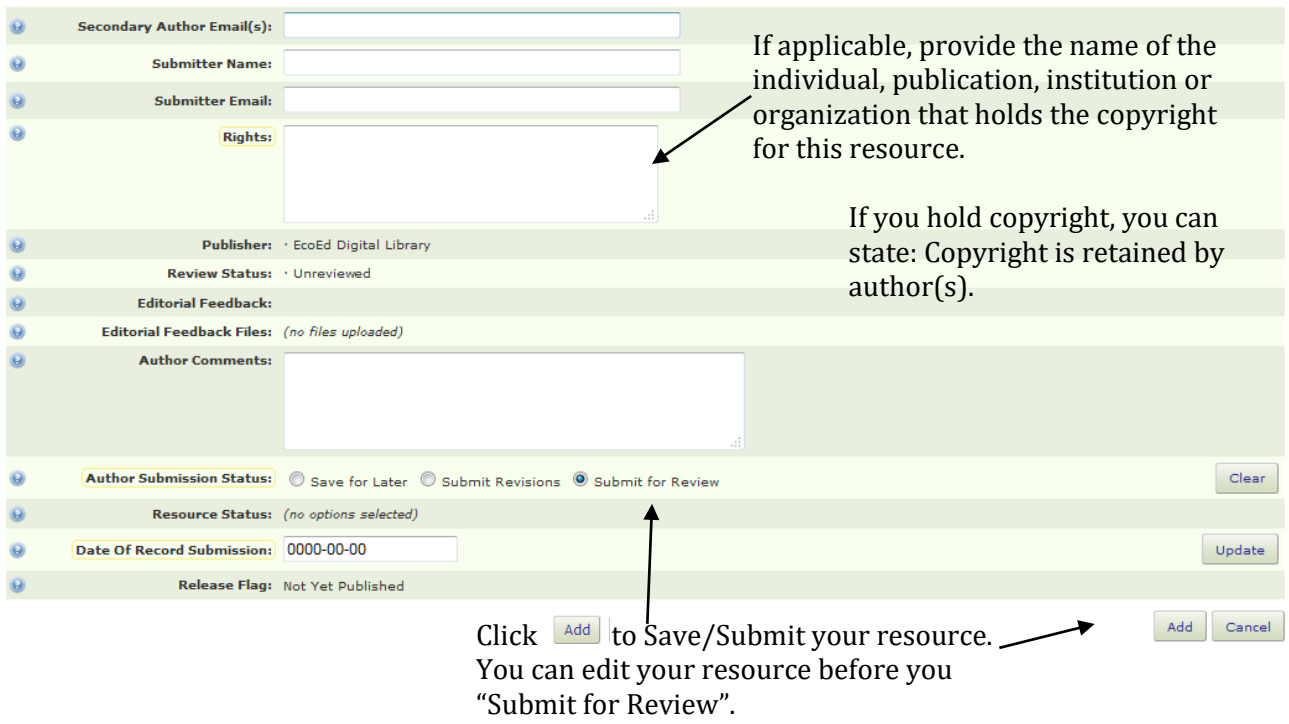